## **Jak odczytać hasło zapisane w Thunderbirdzie?**

1. W głównym oknie programu, w prawym-górnym rogu rozwijamy menu i wybieramy opcję "**Ustawienia**"

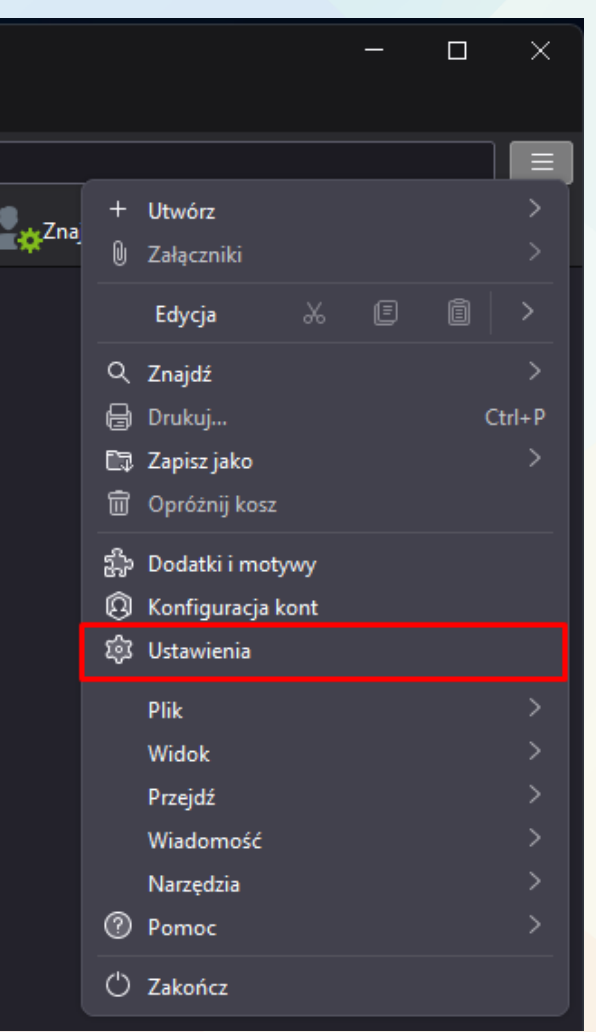

2. Wybieramy zakładkę "**Prywatność i bezpieczeństwo"**, przechodzimy do sekcji ustawień Hasła i klikamy przycisk "Zachowane hasła..."

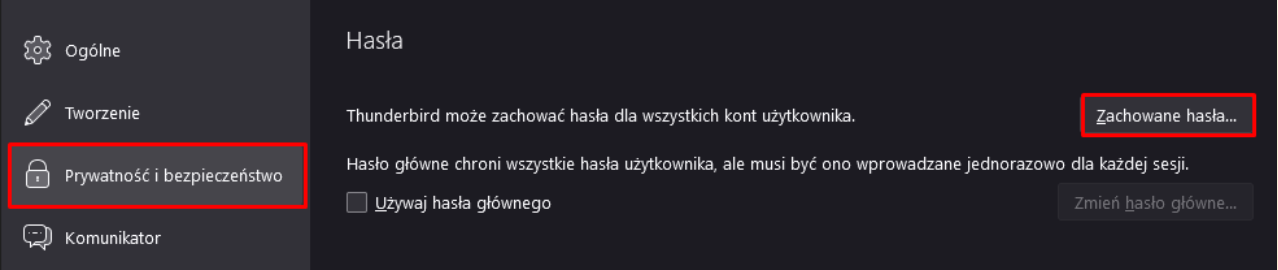

 $\boxdot$ 

Q)

 $4 - 3$ 

 $\begin{picture}(120,10) \put(0,0){\line(1,0){15}} \put(15,0){\line(1,0){15}} \put(15,0){\line(1,0){15}} \put(15,0){\line(1,0){15}} \put(15,0){\line(1,0){15}} \put(15,0){\line(1,0){15}} \put(15,0){\line(1,0){15}} \put(15,0){\line(1,0){15}} \put(15,0){\line(1,0){15}} \put(15,0){\line(1,0){15}} \put(15,0){\line(1,0){15}} \put(15,0){\line($ 

图

3. W wyświetlonym oknie Zachowane dane logowania klikamy "Wyświetl hasła" i zatwierdzamy przyciskiem "Tak".

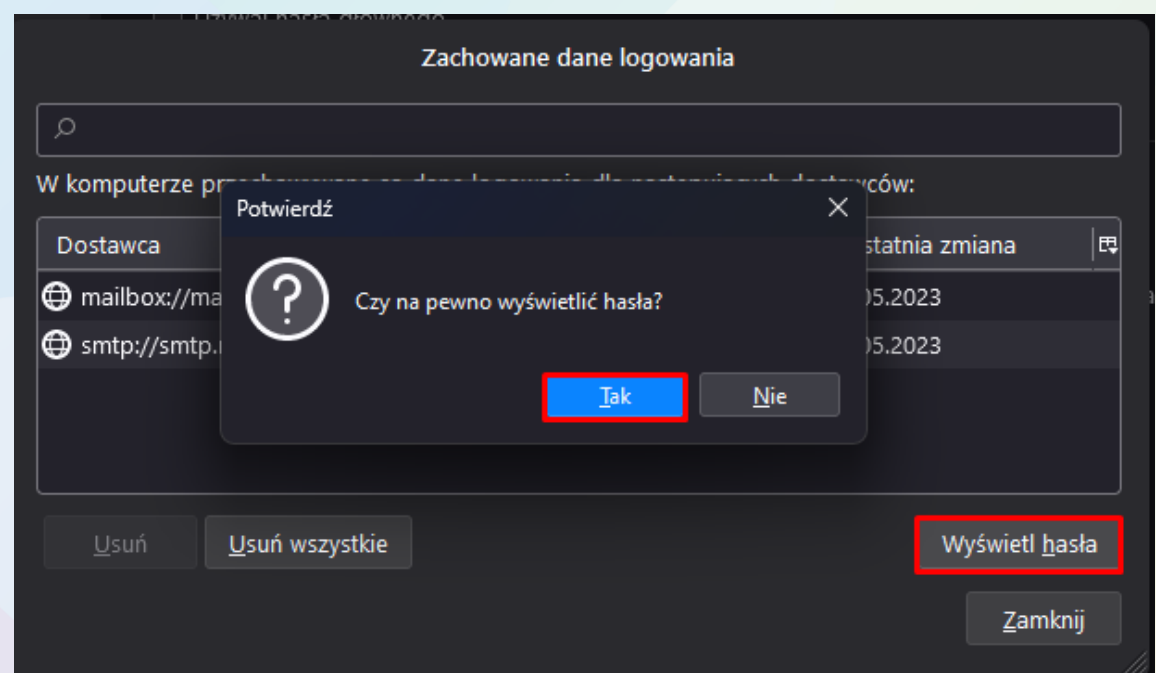

4. Na tym etapie oprogramowanie Thunderbird wyświetli nam zestawienie wszystkich najistotniejszych danych logowania dla każdej z dodanych wcześniej skrzynek pocztowych. To idealne rozwiązanie, jeśli z jakiś przyczyn utraciliśmy lub zapomnieliśmy np. hasła do swojej skrzynki. Menadżer haseł daje nam tutaj również możliwość kopiowania wybranych danych oraz ich edycji. Wystarczy, że w tym celu klikniemy na wybranej pozycji prawym klawiszem myszy i wybierzemy odpowiednio opcje odpowiedzialną za skopiowanie do schowka lub edycję hasła.

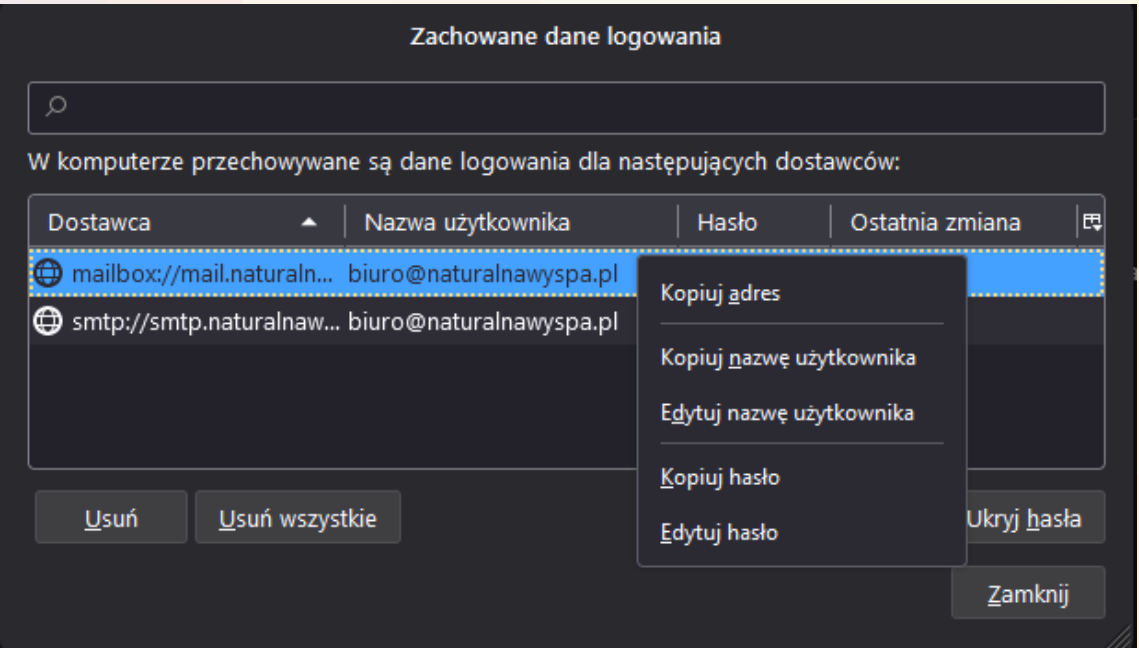

zadbajmy o rozwój Twojej Firmy